# Kom igång med Leif Håkansson's Square Dancer Rotation

# Innehåll

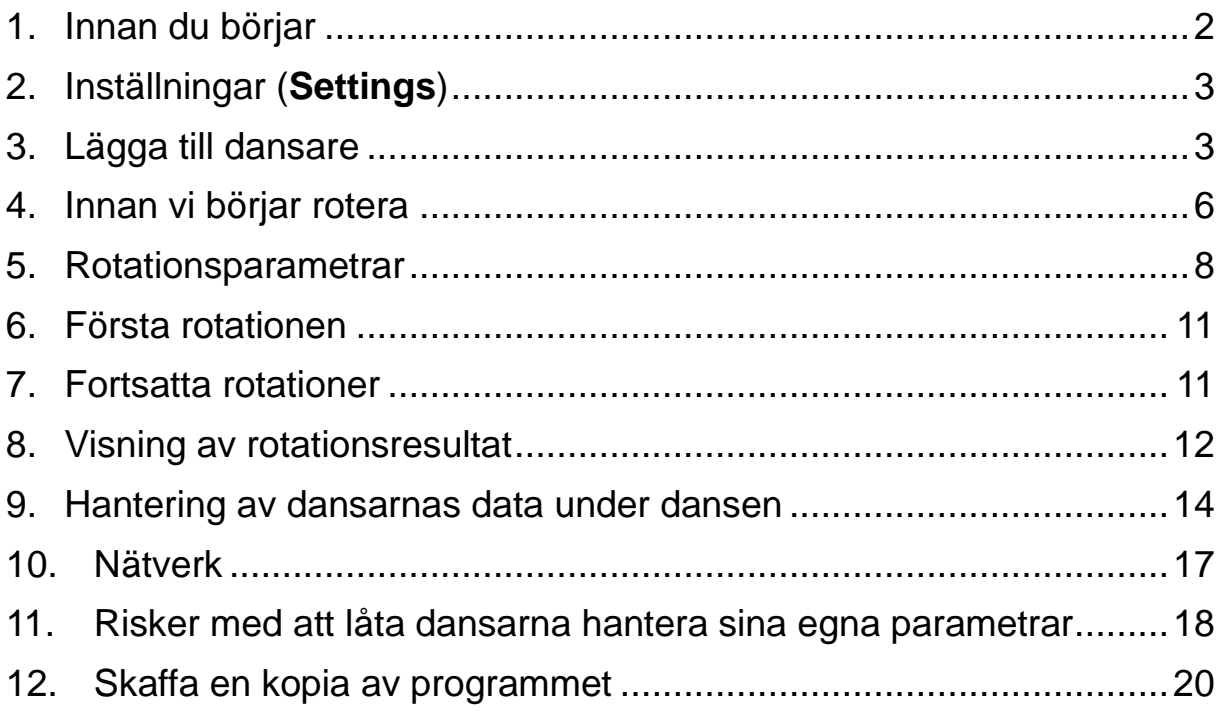

<span id="page-1-0"></span>1. Innan du börjar

Programmet är både en allmän databas för dansare och ett rotationsprogram.

Det första vi skall bestämma är vilka uppgifter vi vill ha i den allmänna databasen.

De obligatoriska uppgifterna är

• Namn (**Name**) som används av rotationsprogrammet. Detta bör vara koncist för att inte ta upp för stor plats när rotationsresultatet skall visas, t.ex. förnamnet och första bokstaven i efternamnet.

Se till att detta namn är unikt.

• Kön (**Gende**r)

Denna information används ganska sparsamt (se nedan), men bör vara det kön som personen uppfattas som att ha.

• Närvaro (**Present**)

Används så att endast närvarande personer ingår i rotationen.

Andra uppgifter som kan vara av intresse att lägga till kan t.ex. vara:

- Namnet
- Telefon
- Mailadress
- Klubb
- etc.

Programmet stöder flera grupper av dansare.

Ett vanligt sätt att definiera en grupp är att ha olika grupper beroende på vilket program (vilken nivå) som skall dansas, MS, P, A1, etc. Innan vi startar skall vi också bestämma vilka grupper (Dancer Groups) som vi vill ha.

När vi har startat programmet använder vi knappen **New Group** för att definiera de grupper av dansare som skall ingå.

Låt oss anta att vi vill kunna använda programmet för danser på programmen MS, P och A1.

När vi trycker på knappen får vi upp en dialogruta som ber oss att ge ett namn på gruppen. Det finns ett standardnamn föreslaget, men det brukar vara vanligt att ge gruppen ett namn som visar vilket dansprogram som hör till gruppen. Vi skriver in MS som namn.

Tryck på knappen **New Group** så många gånger som behövs för att definiera alla dansargrupper som är tänkta att finnas med och ge dem passande namn.

<span id="page-2-0"></span>2. Inställningar (**Settings**)

Under menyn Settings finns det möjlighet att lägga till de extra uppgifter som vi vill lagra för varje dansare. Endast textbaserade uppgifter kan läggas till.

Vi använder fliken **Information** för att definiera dessa.

Det finns utrymme för 25 extra uppgifter per dansare och vi lägger till de uppgifter vi har bestämt skall finnas med.

Vi antar att vi vill ha med de som vi hade i exemplet ovan och skriver in överskrifterna (**Headings**)

- Namn
- Telefon
- Email
- Klubb

Vi väljer att dessa skall vara synliga och klickar i **Yes** i kolumnen **Visible**.

När detta är gjort stänger vi fönstret **Settings** genom att trycka på knappen **OK**.

För att nu inte riskera att förlora det vi gjort går vi till menyn **File**. Där väljer vi Save och får upp en dialogruta där vi specificerar vad som skall inkluderas i filen. Vi väljer att spara allt utom statistik (**Statistics**), som föreslås.

<span id="page-2-1"></span>3. Lägga till dansare

Vi kan lägga till dansare på olika sätt.

Under fliken dansare skriver vi bara in de uppgifter vi vill lagra i tabellen. Detta definierar bara de dansare som skall ingå i databasen över dansare, men inte hur de ingår i dansargrupper.

När alla dansare definierats måste vi därför tala om i vilka dansargrupper de skall ingå och vilka egenskaper de skall tilldelas (mer om detta senare).

För att kopiera dansarnas data till en dansargrupp använder vi menyalternativet **Add to Group(s)** som vi hittar under **Tools**.

Men innan vi gör det, väljer vi vilka dansare vi skall bearbeta. Detta görs genom att markera den post i tabellen som avses genom att använda musen och vänster-klicka i den kolumnen längst till vänster. Hela raden blir då markerad. Vi kan markera flera rader genom att hålla CTRL-tangenten nedtryckt samtidigt som vi markerar nya rader, eller att hålla SHIFT-tangenten nedtryckt och markera alla rader mellan två rader.

När **Add to Group(s)** väljs väljer vi vilka dansargrupper dansaren/dansarna skall ingå i. En fråga om **Default data** som kommer kan besvara med ja.

Om vi sedan tittar under en dansargruppflik, ser vi dansarens namn, närvarostatus. Observera att alla herrar **(Gent)** är satta att dansa **Only Beau** och alla damer (**Lady**) är satta att dansa **Only Belle**. Detta kan ändras senare tillsammans med ett antal andra egenskaper som vi skall titta på senare.

Det rekommenderade sättet är att använda menyn **Add Dancers** när fliken **Dancers** är vald.

Vi får då upp följande fönster

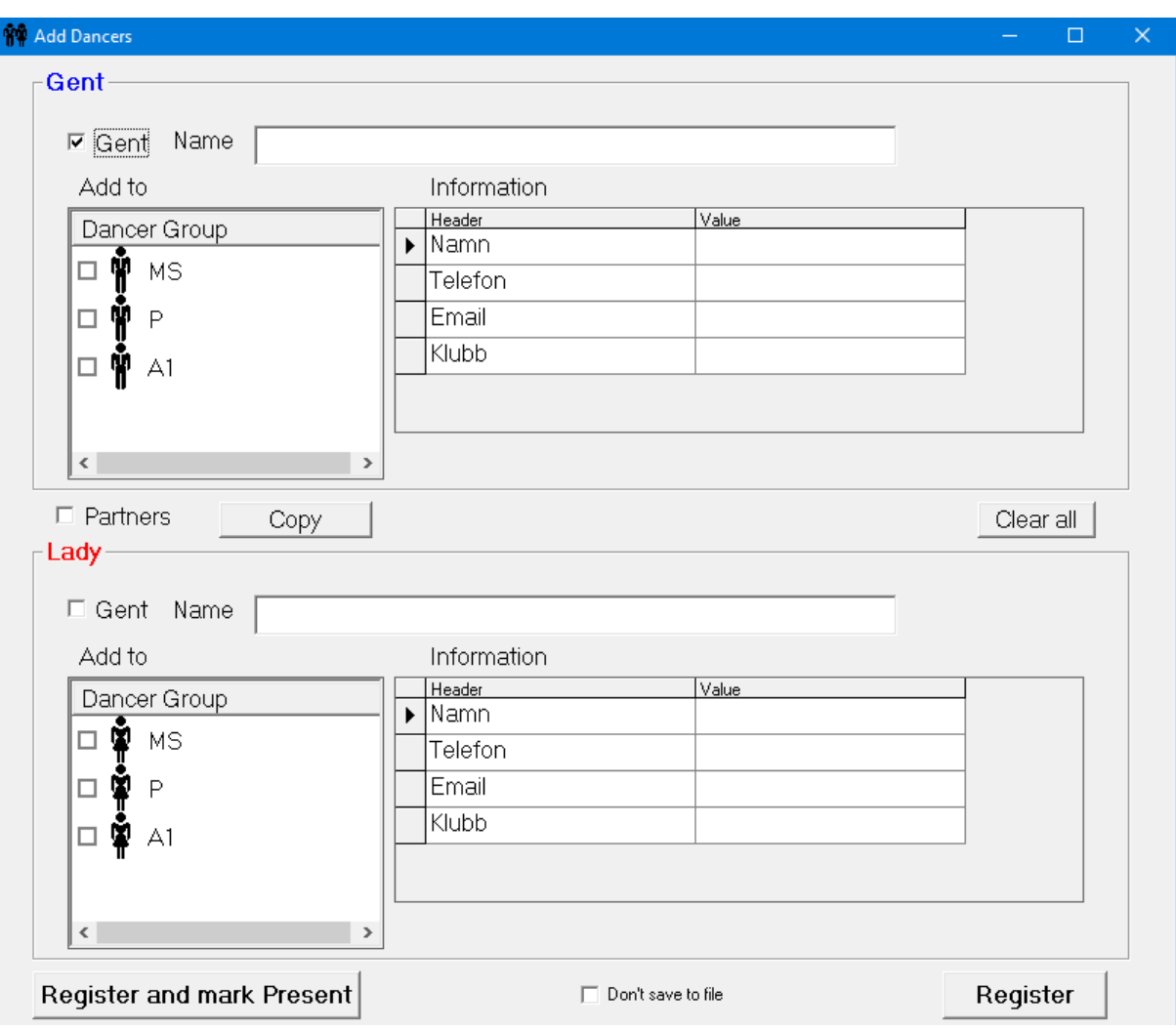

I fönstret kan vi definiera två dansare samtidigt, t.ex. ett par.

förutom Namn, att användas i rotationen, kan alla extra

informationsfält fyllas i. Vi kan även kryssa i vilka dansargrupper som dansaren skall ingå i och, genom att klicka på symbolen, välja om dansaren dansar **Only Beau**, **Only Belle** eller **Beau or Belle**.

Genom att kryssa i rutan **Partners** kommer dansarna att registreras som partners i alla dansargrupper där båda är definierade, förutsatt att båda inte är **Beau** eller **Belle**.

Genom att ändra på **Gent**-valet kan två herrar eller två damer definieras.

En dansare definieras genom att lämna den dansarens data tomma. Avsluta genom att tycka på knappen **Register**.

Precis som förut är det bra att spara data med jämna mellanrum för att förhindra att arbete eventuellt förstörs.

# <span id="page-5-0"></span>4. Innan vi börjar rotera

Fliken med dansare kommer vi inte att använda här. All rotation sker får någon av de flikar vi lagt till.

Vi skall nu förbereda rotation av en Mainstream dans. Det första vi måste göra är att markera vilka dansare som är närvarande.

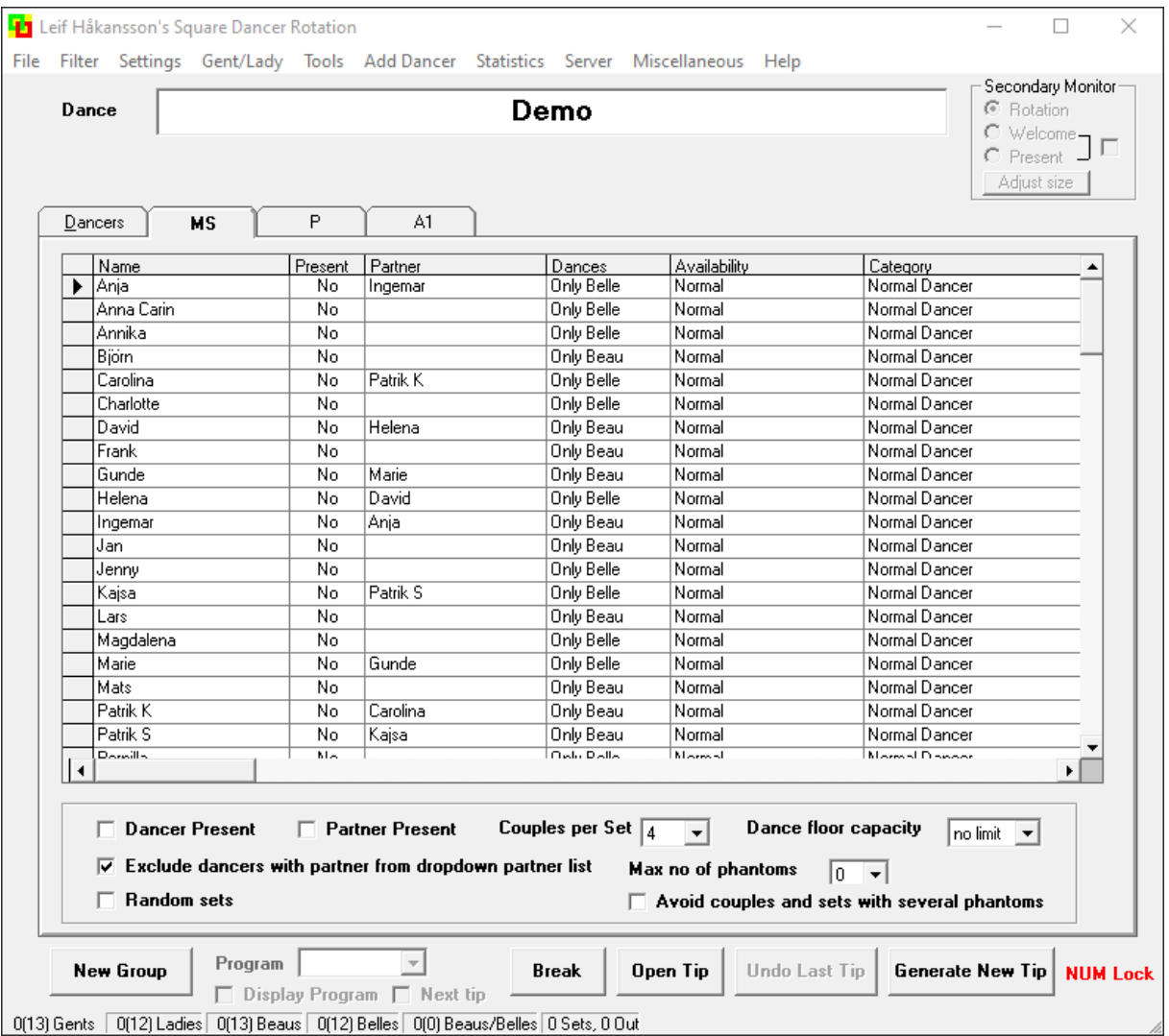

Nedanför tabellen finns det två boxar som kan användas. Genom att trycka på mellanslagstangenten kan man markera dansaren och partnern närvarande.

Vissa föredrar att använda musen och då kan man öppna ett annat fönster som tittas under menyn **Miscellanaeous, Absent/Present View**.

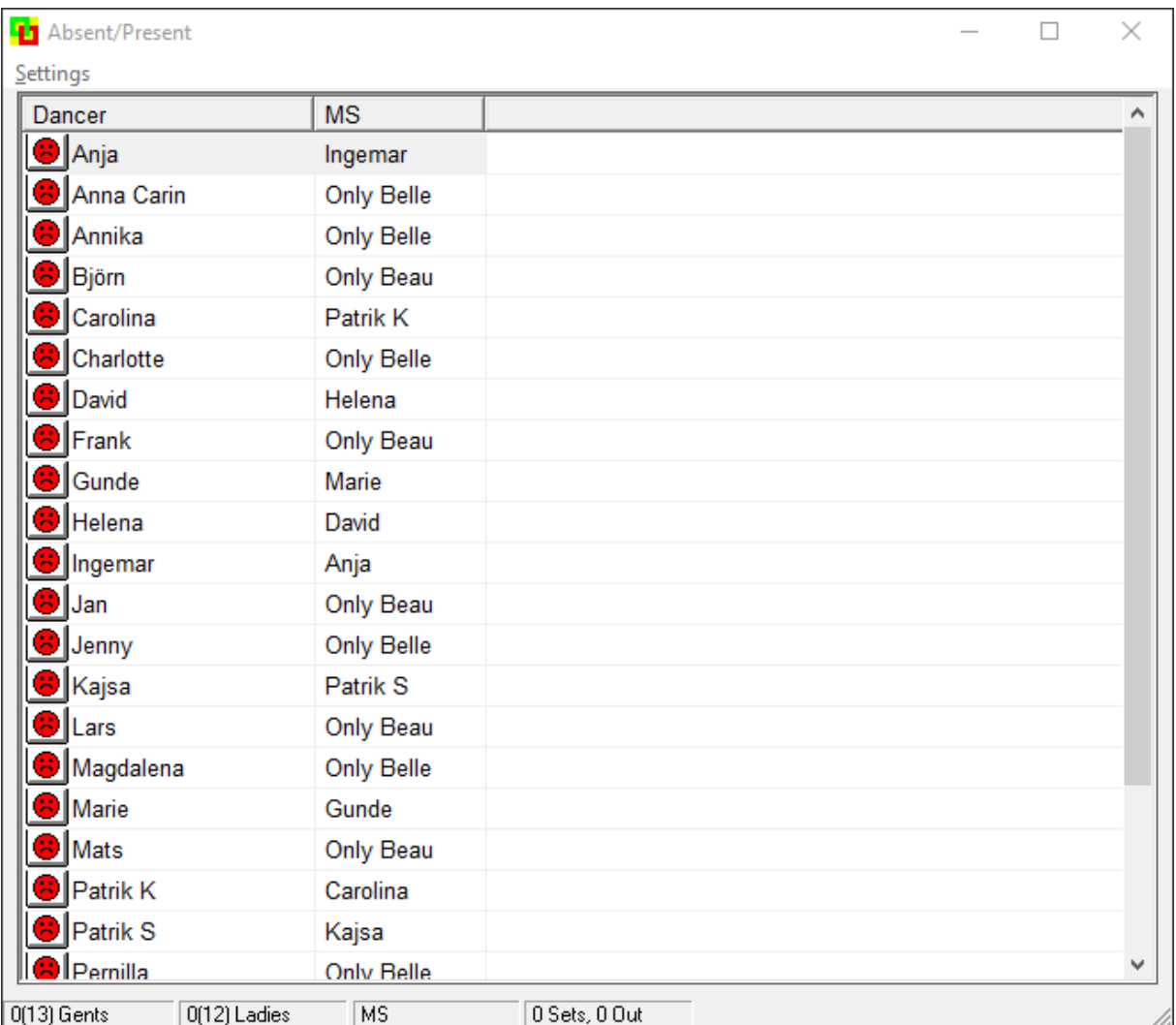

Här har vi, under **Settings**, valt att sortera listan så att namnen ligger i samma ordning som i MS-fliken. I kolumnen MS ser vi antingen den partner dansaren har eller Beau/Belle-informationen.

Här använder vi musen för att klicka på "smileyn" om vi vill ändra närvarostatus. Varje ändring av närvarostatus kommer att synas i båda fönstren.

Fönstren kan läggas bredvid varandra och vilket som helst kan användas för att ändra närvarostatus.

För att snabbare hitta namnet på en dansare kan tangenten motsvarande den första bokstaven i namnet användas i båda fönstren.

För att ändra några uppgifter för en dansare kan man i huvudfönstret först markera dansaren och sedan klicka på menyn **Tools**, eller högerklicka med musen och välja **Edit**. I Absent/Present-fönstret högerklicka på namnet.

I båda fallen öppnas ett fönster där Uppgifterna för rotationen kan ändras.

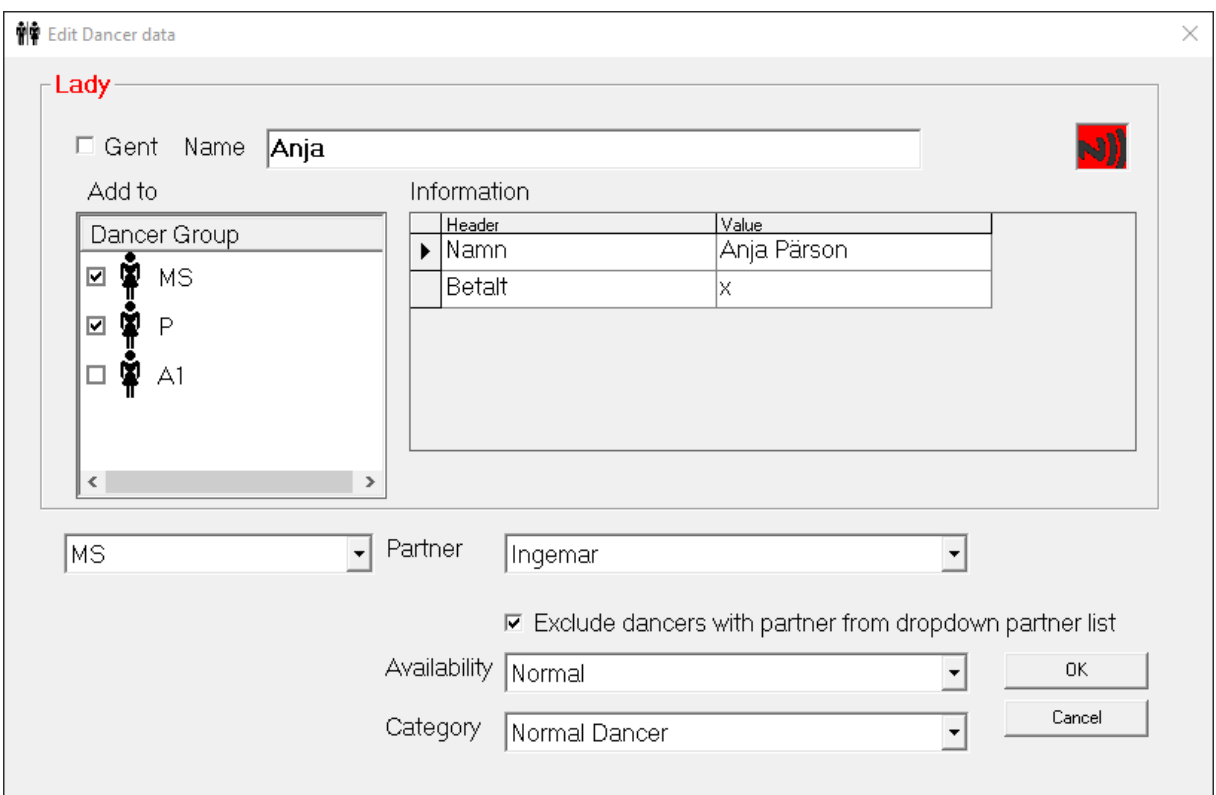

Den röda symbolen uppe till höger visar om det finns någon digital signatur registrerad för dansaren (i detta fall ingen). De digitala signaturerna är referenser som används när en kortläsare som kan läsa av smartcards är ansluten. Mer om detta senare.

<span id="page-7-0"></span>5. Rotationsparametrar

I huvudmenyn ser vi, för varje dansare, de parametrar som styr rotationen

• **Present**

Har vi redan avhandlat ovan.

• **Partner**

Genom att markera cellen i kolumnen dyker det upp en liten pil till höger. Klickar man på den kommer det fram en lista med möjliga partners. Är dansaren definierad som **Only Beau** finns det bara dansare som är definierade som **Only Belle** eller **Beau/Belle** i listan.

På samma sätt kan en dansare som är definierad som **Only Belle** bara få dansare som är definierade som **Only Beau** eller

**Beau/Belle** i listan.

**Beau/Belle** dansare kan få vem som helst som partner.

• **Dances**

**Only Beau** betyder att dansaren ställer upp som vänsterdansare i squaren.

**OnlyBelle** betyder att dansaren ställer upp som högerdansare i squaren.

**Beau/Belle** betyder att programmet får bestämma om dansare skall ställa upp som vänster- eller högerdansare.

I **Edit**-fönstret motsvaras detta av små figurer som kan ändras genom att vänster-klicka på dem med musen.

#### • **Availability**

Dansare vill ibland inte finnas tillgängliga för att dansa en tip. Ibland rör det sig om regelbundna avbrott, ibland om tillfälliga. På samma sätt som med partnerdefinitionen kan en lista med val fås fram:

• Normal

Tillgänglig att dansa. Statistiken och Beau/Belle parametern kommer att avgöra om dansaren får dansa nästa tip.

- Must Dance Next Tip Kan ibland behövas för att undvika att en dansare får sitta två tippar i rad. Detta alternativ har ett kortkommando: CTRL+M.
- Must Dance Every Tip
- Only Every 2nd tip
- Only Every 3rd tip
- Only Every 4th tip
- Only Every 5th tip
- Not Next tip När någon vill vara tillfälligt ute. Detta alternativ har ett kortkommando: CTRL+N
- Not Any tip I princip detsamma som att dansaren inte är närvarande
- Max 2 consecutive tips Kan dansa högst två tippar i rad. Det är dock inte en garanti för att det blir två tippar i rad. Beroende på övriga parametrar kan dansaren bli ute efter färre tipar.
- Max 3 consecutive tips Se ovan.
- Max 4 consecutive tips Se ovan.
- Max 5 consecutive tips Se ovan.
- Single tip En tillfällig dansare som endast vill vara med en enstaka tip. Används ganska sällan.

Samma ändringar kan göras i Edit-fönstret. Till vänster finns en lista med dansargrupper. Välj grupp först och sätt sedan parametrarna för den gruppen.

Det finns en möjlighet att markera de dansare som själva valt att inte vara tillgängliga för nästa tip. Detta görs under **Settings** i fliken **Result window**. Klicka på knappen **Unavailable** för att välja teckenfärg för dessa dansare.

## • **Category**

Denna parameter är främst till nytta vid kurstillfällen.

Det ger en möjlighet att definiera "änglar", alltså dansare som hoppar in vid behov, och också nybörjare som skall prioriteras att få dansa.

Rotationen arbetar med tre grupper av dansare. De flesta är i den första gruppen som är förstavalsgrupp. Om det saknas dansare för att få ihop squarer försöker man först att fylla på från en grupp som kallas **1st Stand By Group**. I andra hand används **2nd Stand By Group**. Det beror på dansarnas profiler om de blir valda.

En lista kan fås fram på samma sätt som ovan.

- Normal Dancer Inget speciellt
- Norm. 1st Stand By Group
- Norm. 2nd Stand By Group
- Student
- Experienced Dancer
- Exp. 1st Stand By Group
- Exp. 2nd Stand By Group

Programmet försöker sprida både dansare med kategorierna **Student** och **Experienced Dancer** över squarerna. Det görs även försök att para ihop Student med Experienced Dancer.

<span id="page-10-0"></span>6. Första rotationen

När alla parametrar för dansarna justerats är det dags för den första rotationen. Ofta är det fortfarande dansare som ännu inte är klara för att dansa och då väljer man att ha den första tipen **Open**.

Nackdelen med detta är att när vi kommer till tip 2 finns det flera dansare som inte kom med i den första tipen som förväntar sig att få sin första chans nu.

Detta kan åtgärdas genom att markera alla dessa dansare som **Must Dance Next Tip** som vi beskrivit ovan. Detta kan göras genom att markera dessa dansare (CTRL+vänster-klick för varje dansare). Använd sedan menyn Tools och gå ned till **Availability** där **Must Dance Next Tip** kan sättas för alla markerade dansare.

För att undvika detta kan man rotera från första början. Bara dansare som är klara för att dansa sätts som närvarande. Dansare som sätts närvarande senare kommer alltid (såvida inte **Availability** parametern indikerar annorlunda) att få dansa den första tipen sedan de blev markerade som närvarande.

Ett annat övervägande som skall göras är hur paren skall hanteras. Vi har ju definierat alla dansare med sina partners. Vissa vill fortsätta att dansa med sin partner medan andra vill single-dansa.

Det finns en möjlighet i programmet att bryta partnerskapet tillfälligt genom att markera en av dansarna i paret och sedan i **Tools** menyn klicka på **Split Couple**.

I ett senare skede kan partnerskapet återställas genom att i Tools menyn klicka på **Rejoin Couple**.

Det vara ett bra alternativ, att alla får dansa med sin ordinarie partner, inför den sista tipen.

<span id="page-10-1"></span>7. Fortsatta rotationer

Logiken bakom rotationen är ganska komplicerad och det skulle föra för långt att dyka ned i den ordentligt.

Några principer skall dock nämnas:

- Ingen dansare skall ofrivilligt behöva sitta mer än en tip åt gången.
- Dansarna skall få dansa ungefär lika stor andel av danserna de varit närvarande vid. Det betyder att en dansare som kommer in i

dansen sent inte kommer att få dansa fler danser än andra relativt sin närvaro.

• Dansare med partner skall, om möjligt, få denna som partner vid varje rotation. Ibland kan detta inte göras p.g.a. parametersättningen.

Det finns ofta dansare som ifrågasätter dessa principer, så till hjälp finns information om tidigare rotationer.

Detta kan hittas under menyn **Statistics**. Speciellt fliken **History** innehåller information om alla tidigare generade tipar. Övriga flikar innehåller räknare över ett antal olika parametrar.

<span id="page-11-0"></span>8. Visning av rotationsresultat

Hur resultatet skall visas bestäms under Settings fliken **Result Window.**

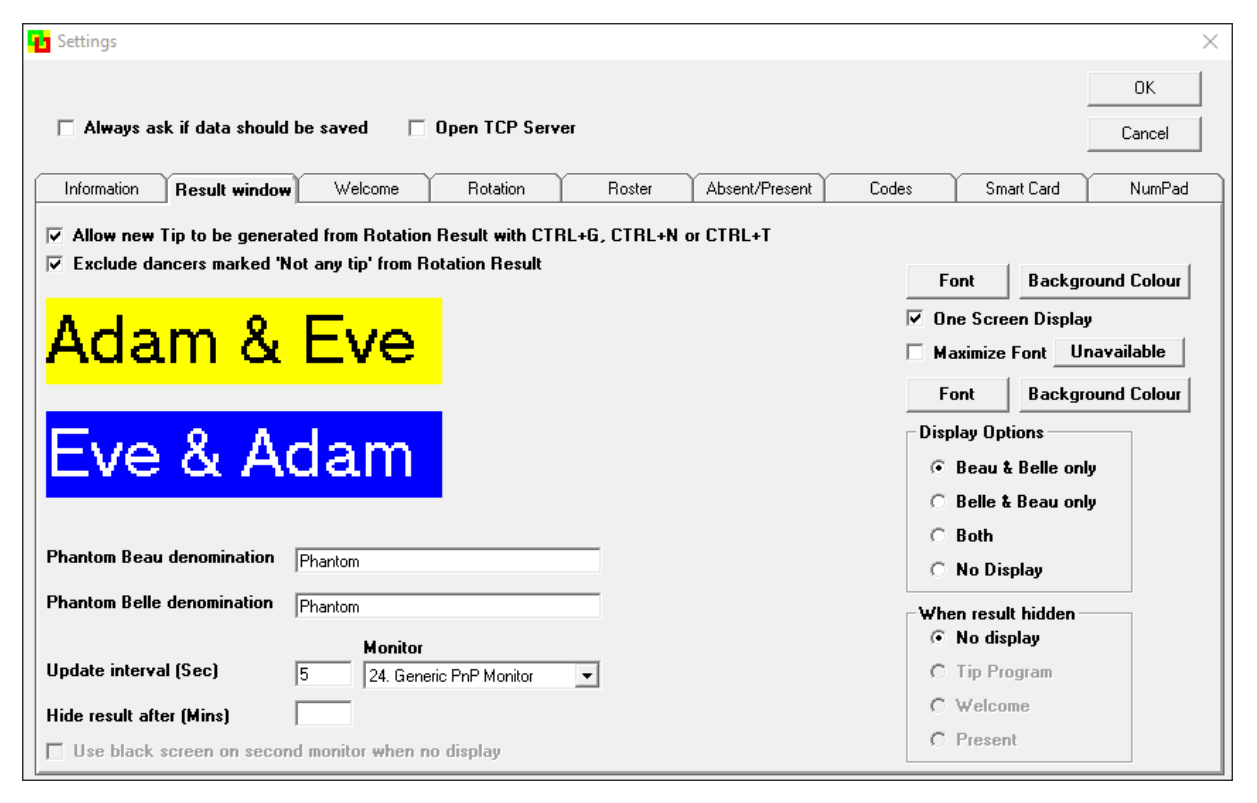

Paren kommer som rektanglar med möjlighet till olika teckensnitt och teckenfärg och bakgrundsfärg. De förvalda färgerna är baserade på vad som anses vara lättare för färgblinda att särskilja.

Det är lätt att förstå att vidden på den bredaste rektangeln kommer att avgöra hur många rader som får plats på skärmen. Det finns alltså en vits med att välja korta namn för att presentera rotationsresultatet.

Får resultatet inte plats på skärmen kommer programmet automatiskt att visa flera sidor med ett tidsintervall (**Update interval (Sec)**).

Önskar man få in hela rotationsresultatet på en skärm väljer man **One Screen Display**. Programmet kommer då att reducera teckenstorleken tills allt får rum på en skärm.

Justering av textstorleken sker efter varje nytt rotationsresultat. Detta kan innebära att texten ibland blir onödigt lite och skulle kunna ökas. Detta kan göras genom att klicka i **Maximize Font**.

Båda dessa åtgärder kan också göras genom att använda kortkommandot CTRL+R.

Man kan också manuellt minska textstorleken genom kortkommandot CTRL+Ner-pil eller öka textstorleken genom kortkommandot CTRL+Upp-pil.

Alla kortkommandon kan hittas **under Help on Leif Håkansson's Square Dancer Rotation**. Alla kortkommandon finns listade under rubriken **Hot Keys**.

Resultatet av rotationen redovisas normalt med **Beau & Belle**. Listan är formaterad i bokstavsordning på första namnet (Beau).

Man kan också redovisa resultatet med Belle först (**Belle & Beau**) eller båda listorna. Observera att i det senare fallet så finns varje par med två gånger i listan.

Resultatet kan också tas bort från skärmen efter ett antal minuter genom att specificera **Hide result after (Mins)**.

Programmet stöder också att resultatet redovisas på en extra skärm (**Secondary Monitor**). Innan detta kan göras måste den definieras i Windows innan programmet startas. Skärmen skall definieras som "utökat skrivbord" eller motsvarande. Programmet kommer automatiskt att leta efter en extra skärm så fort **Settings** öppnas. Den andra skärmen kan sedan väljas i listan **Monitor**.

En andra skärm ger en del fördelar, som t.ex. att kunna visa närvarostatus. Detta kan vara av intresse innan dansen börjas.

Det går också att preparera ett välkomstmeddelande att visas när inget annat av intresse finns att visa på den andra skärmen. I rutan **When result hidden** finns möjliga alternativ. Alternativet **No display** innebär att Windows' standardskärm visas. Ett alternativ till detta är att klicka i **Use black screen on second monitor when no display**.

På huvudsidan kan man, högst uppe till höger, välja vad som skall visas på den andra skärmen. När ett rotationsresultat finns färdigt är det detta som visas. Annars kan närvarostatus eller ett välkomstmeddelande visas. Möjlighet finns även att växla mellan dessa två genom att bocka i rutan i ramen.

<span id="page-13-0"></span>9. Hantering av dansarnas data under dansen

Är det ett mindre antal dansare klara oftast den person som sköter rotationen av att hantera ändringar i dansarnas data under dansen.

Det finns en möjlighet att låsa en dansare vid en specifik square så att personen är nära datorn. Detta görs under **Settings** i fliken **Rotation**. Endast en person kan låsas till en specifik square och det behöver naturligtvis inte vara den som sköter rotationen.

Rotationslogiken är separerad för varje **Dancer Group**. Om man har danser med flera program byter man Dancer Group mellan tiparna. Varje **Dancer Group** har sin egna databas som är oberoende av de andra förutom informationen om närvaro. Detta innebär att resultatet efter rotationen kan innebära att en dansare som tillhör båda **Dancer Groups** kan råka ut för att inte vara med två tipar i rad. För att undvika detta kan man markera **Avoid consequtive sitouts across Dancer Groups**.

Är det många dansare och/eller flera danslokaler som dansarna flyttar sig emellan kan det vara idé att dansarna själv hanterar sina data. Programmet stöder många olika sätt att göra detta, streckkoder, smartcards eller, om ett nätverk finns tillgängligt, andra datorer med speciell mjukvara för en **Absent/Present client** eller smartphones.

#### **Smartcards**

Ett smartcard har ett chip som kan läsas av en läsare på tillräckligt nära håll. De flesta bankkort (Bankomatkort, Debitkort, Kreditkort etc.) är idag av sådan modell. Även många andra kort, t.ex. kort som används i kollektivtrafiken är av den karaktären.

Varje smartcard, för trådlös läsning, har ett serienummer som tillverkaren lägger in och som inte kan ändras. All övrig information läggs till av det företag som ger ut kortet.

Rotationsprogrammet använder endast tillverkningsnumret + en information som kortet sänder så fort det ansluts till en läsare och som anger en del elektriska egenskaper. Denna information använder programmet för att skapa vad som kallas en digital signatur (**Digital Signature**). Kortet kan alltså vara helt tomt, Sådana kort finns att köpa för en rimlig penning) eller vara något kort som givits ut av ett företag. Kreditkort och dyl. som har ersatts p.g.a. att de blivit för gamla går att använda.

Informationen på kortet tolkas inte, utan tas som input till en s.k. hashfunktion som kallas MD5. Denna standardfunktion används av t.ex. banker för att lagra lösenord. Alla input till MD5 genererar en kod på 16 tecken (32 hexadecimala siffror). Det spelar alltså ingen roll vad som stoppas in, resultatet är alltid 16 tecken (även om man kodar en hel bok). Funktionen har den egenskapen att två olika input kan generera samma digitala resultat, därav benämningen hash-funktion. En annan egenskap är att det inte finns några snabba metoder att återskapa vad som stoppats in, vilket man kan förstå eftersom ett enkelt lösenord eller en hel bok kan skapa samma resultat.

Det är resultatet från MD5-funktionen som används i programmet för att identifiera vilket smartcard som lästs. Läsare för sådana kort finns också att köpa för en rimlig kostnad. I hjälpfilen till programmet finns den läsare avbildad som använts för att konstruera programvaran.

Programmet stöder både smartcards för trådlös läsning och sådana med ett chip för läsning i en kortläsare. Sådana kort har inget standardiserat serienummer. Där läses istället den öppna informationen (vilket är det som finns på kortets framsida) för att skapa den digitala profilen. Observera att ett kort som har både ett chip för läsning och ett trådlöst chip har olika digitala signaturer beroende på vilken läsmetod som används.

Ett kort kan kopplas till en dansare. Detta kan endast göras om en kortläsare finns ansluten. Observera att läsaren måste anslutas innan programmet startas. Flera läsare kan anslutas och kan ha olika roller. En läsare skall kunna registrera nya digitala signaturer, men det kan finnas flera som kan registrera närvaro.

För att registrera ett smartcard och koppla det till en dansare använder man **Edit** under menyn **Tools**. Uppe till höger finns en NFC (Near Frequency Communication) symbol som kan ha olika färger:

- Röd Ingen digital signatur finns registrerad
- Turkos En digital signatur finns registrerad
- Grön Mer än en digital signatur finns registrerad

Längst ner till höger finns en knapp märkt **Register Smart Card**. Knappen är suddig och kan inte användas.

För att registrera ett kort på en dansare: lägg kortet på läsaren. Knappen blir nu aktiverad.

Tryck på knappen.

Det kommer en fråga om dansarens närvarostatus skall ändras. Färgen på NFC-symbolen ändras (såvida den inte är grön).

Kom ihåg att trycka på OK-knappen för att stänga fönstret.

Nästa gång kortet läggs på läsaren kommer dansarens närvarostatus att ändras.

## Konfigurering av hantering av smartcard

Under **Settings**, fliken **Smart Card** kan vi konfigurera hur smartcards skall användas.

Längst till vänster finns en ram märkt **Modification Tags**.

Här kan vi registrera smartcards som dansarna kan använda för att ändra sina egna data. Välj den funktion som skall definieras och tryck på knappen **Add new Tag**. Kortet registreras som ett kort att användas för att ändra en dansares data. Det finns ingen begränsning på hur många kort som kan registreras per funktion. Kom ihåg att på något sätt markera kortets funktion.

När en dansare vill ändra någon av sina parametrar läser han/hon först funktionskortet och sedan ett kort som registrerats på honom/henne. Det är inte alla parametrar som går att ändra på detta sätt som synes av de alternativ som finns.

Längst ner till höger finns en ram märkt **Splash form metrics**. Splash form är det fönster som dyker upp när ett smartcard läses. Det kan innehålla både information och instruktioner hur man skall fortsätta om flera kort skall läsas.

Speciellt tiden som Splash form skall vara synlig kan man vilja

anpassa till sin egna standard. Det finns en möjlighet att testa sina resultatet med anpassade parametrar.

En speciell funktion som ibland kan vara av intresse är **Register Master Authority tag**. Förhoppningsvis behöver denna inte användas, men den ger en möjlighet att spärra programmet så att obehöriga personer inte kommer åt att använda programmet. Som vanligt registreras ett kort som **Master Authority Tag**. Det är rekommendabelt Att registrera mer än ett kort ifall att det ena försvinner eller inte fungerar.

Det används på följande sätt:

Under Miscellaneous finns det en rubrik **Block input w/o Authority tag**.

Denna är inte tillgänglig, men blir det om man lägger en **Master Authority Tag** på läsaren. Genom att klicka på denna rubrik aktiveras funktionen. Tangentbord och mus fungerar nu bara om en **Master Authority Tag** finns på läsaren. Genom att ta bort den kan inte huvudfönstret och Absent/Present-fönstret användas. Programmet läser dock fortfarande input från andra källor (smartcard, streckkodsläsare etc.). När man vill använda tangentbordet eller musen som vanligt lägger man en **Master Authority Tag** på läsaren. Funktionen kan även stängas av genom att **Block input w/o Authority tag** avmarkeras.

Många andra data relaterade till smartcards är kopplade till om man registrerar dansarens data på ett tomt kort. Då fungerar kortet som en distribuerad databas och dansaren behöver bara lägga sitt kort på en läsare för att bli registrerad på en dans. Vi hoppar dock över detta i denna presentation. Mer information finns i hjälpfilen.

#### <span id="page-16-0"></span>10. Nätverk

Att använda ett trådlöst nätverk är varken svårt eller komplicerat. I vissa lokaler finns det redan ett trådlöst nätverk som man i vissa fall enkelt kan ansluta sig till, men de har ofta anslutning till internet, och då är man till viss del öppen för attacker från internet.

Det enklaste är att skapa ett eget nätverk i danslokalen med hjälp av en liten router som ansluts varje gång före en dans. Routern kan med fördel konfigureras hemma så att datorn med rotationsprogrammet har en fast IP-adress. Genom att inte ansluta routern till internet är nätverket helt isolerat från omvärlden.

När det finns ett nätverk, helst öppet, gör man rotationsprogrammet tillgängligt för andra enheter anslutna till nätet genom att öppna den inbyggda servern. Längst ner till vänster står det namn som Windows känner igen datorn under och den IP-adress den har i nätverket.

I menyn **Server** klickar man bara på knappen **Open Server** för att möjliggöra kommunikation. Det dyker då upp en http-adress längst ner som är den som skall användas för att kommunicera via en webbrowser i t.ex. en smartphone.

Det finns ett antal s.k. **Clients** som kan kommunicera med rotationsprogrammet. Dessa är:

- Absent/Present client Denna startas i en egen dator och ger dansarna möjlighet att t.ex. själva hantera sin närvarostatus
- Caller client Denna startas i callerns dator och ger möjlighet att registrera vilka som dansar i varje square och deras positioner i squaren
- Display client Denna låter en dator fungera som en extra skärm.
- Registration client Startas i en egen dator där nya dansare kan registreras och incheckning kan ske (mer om detta senare)

Hjälpfilen innehåller mer information om hur dessa kan användas.

För dansarna kan dessutom en standard webbrowser, t.ex. i en smartphone, användas för att hantera dansarens parametrar och se resultatet av en rotation. Adressen syns längst ner i fönstret med serverns status. Det rekommenderas att använda adressen som bara består av siffror eftersom endast Windows operativsystem (inte Chrome och IOS) stöder datornamnet i IP-adressen. Observera att även portnumret (vanligen 1010) måste anges.

<span id="page-17-0"></span>11. Risker med att låta dansarna hantera sina egna parametrar

Förutom risker med att sätta oönskade parametrar finns det vid större danser personer som kan försöka "smita in" och dansa utan att betala för sig.

Det finns en möjlighet i programmet att motverka detta. Under menyn **Miscellaneous** kan man markera raden **Check in/out**. Detta sätter programmet i ett speciellt läge. Analogin som används är en flygplats

och det gäller att få tillåtelse att borda planet. Först måste man checka in och få ett boardingkort. Sedan kan man använda boardingkortet för att komma ombord, det vi i datorsammanhang kallar för en tvåstegverifiering.

Registration client, som nämndes ovan, har uppgiften att "checka in".

När programmet ställts i detta läge kommer "smileys" i Absent/Present View att få ett annat utseende. Alla som inte är incheckade får en svart "smiley" och incheckade men frånvarande är fortfarande röda.

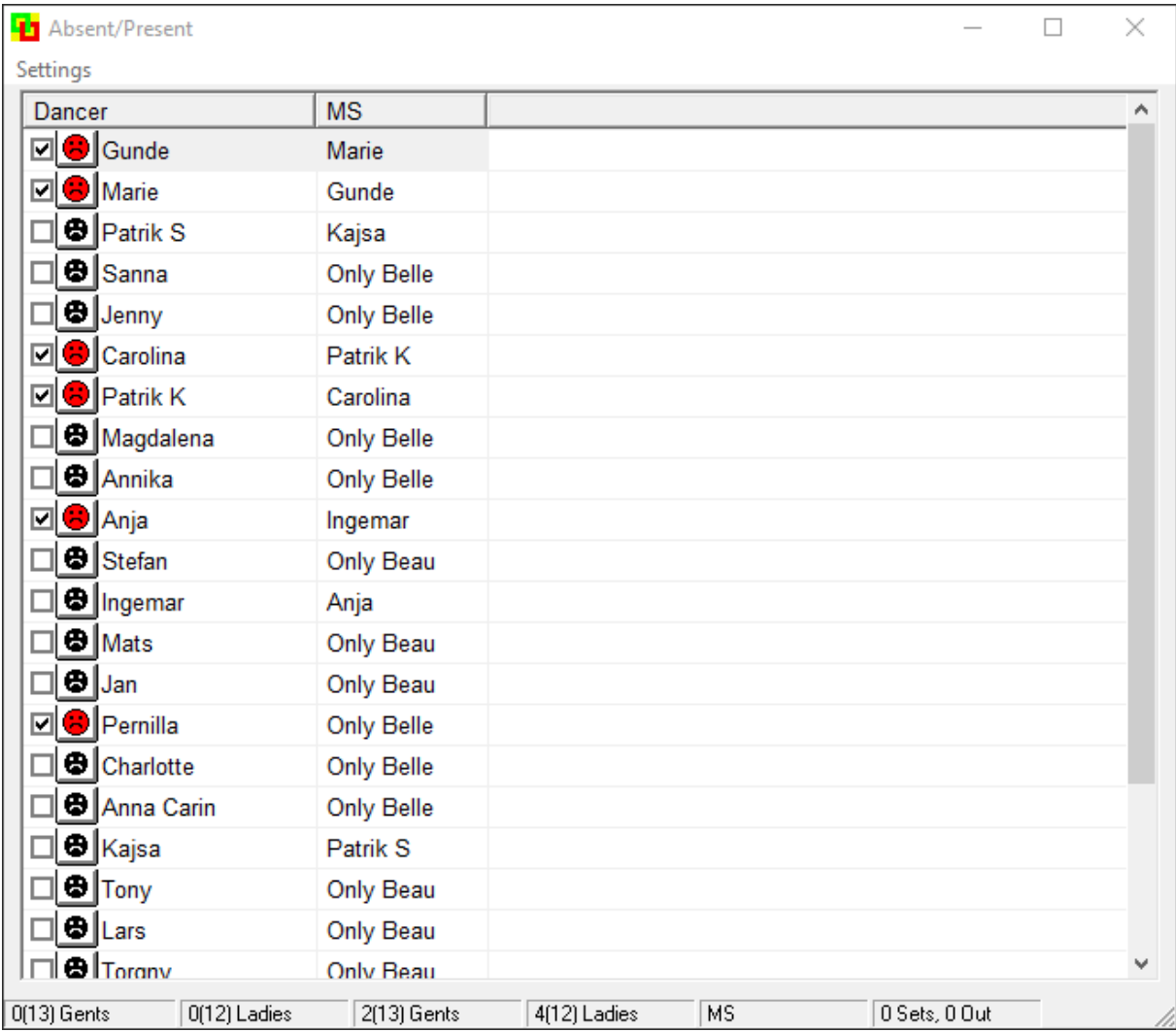

Vi kan t.ex. använda detta markera vilka som betalt dansavgiften, och kontrollera att de som inte är incheckade har gjort rätt för sig.

Endast de som är incheckade kan ändra sin närvarostatus med t.ex ett smartcard. Om man försöker göra en dansare som inte är incheckad närvarande får man bekräfta att detta är det man vill.

Vill man säkerställa att endast auktoriserade personer kan ändra **Checked in** status. Under **Settings** och fliken **Absent/Present** finns det en möjlighet att definiera ett lösenord som måste anges för att kunna ändra **Checked in** status. Första gången en ändring av **Checked in** eller **Present** status skall göras för någon dansare måste lösenordet anges. Vidare ändringar kan göras utan att lösenordet anges. Vill man återställa så att det inte kan göras ändringar utan lösenord klickar man på **Check in/out** och får där möjlighet att antingen stänga av funktionen eller kräva lösenord för nästa ändring av **Checked in** eller **Present** status.

En annan metod är att definiera ett smartcard som en nyckel. Det görs i **Settings** under fliken **Smart Card**. Det finns ett alternativ **Authorisation** som ger en möjlighet att registrera ett sådant smartcard. När **Check in/out** är markerad kan man ändra **Checked in** eller **Present** status om detta kort finns på/i läsaren. En **Master Authority Tag** fungerar i detta sammanhang på samma sätt som en **Authorisation Tag**.

<span id="page-19-0"></span>12. Skaffa en kopia av programmet

Programmet finns att ladda ner gratis. Den kompletta adressen är <ftp://leifhakansson.linkpc.net/public/SquareDancerRotation/Program>

I den fliken finns det två flikar kallade WindowsVista&7 och WindowsXP. Den senare används endast om programmet skall installeras på en dator med Windows XP som operativsystem. Skillnaderna mellan de två installationsfilerna är att det i Windows XP saknades stöd för databaser, så detta är inkluderat i installationsfilen.

Efterföljande operativsystem har databasstödet inkluderat. Att använda Windows XP installationsfilerna på en dator med senare operativsystem innebär att man får in s.k. "död kod", dvs kod som aldrig kommer att användas, men det blir inga fel.

Rotationsprogrammet är likadant för alla operativsystem.

Fliken Barebone innehåller intallationsfil för enbart programmet, alltså utan de standardfiler i Windows som rotationsprogrammet utnyttjar.

I fliken SquareDancerRotation finns även installationsfiler för de s.k. klienter som man kan använda om programmet används i ett nätverk. Dessa har nämnts ovan, men kan även laddas ner från huvudprogrammet.

Den fil man laddar ner är en komprimerad fil, s.k. zip-fil. Den kan packas upp i Windows utforskare och innehåller fyra filer. Kör filen **setup.exe**. Under installationen kommer det oftast en fåra om man vill behålla den fil man redan har i datorn eller installera den som finns i installationsfilen. Svara ALLTID att den som redan är installerad skall behållas.

När installationen har gjorts kan zip-filen och all de filer som packades upp tas bort.